## **How to Change Your Loan Number**

- Step 1 Go to www.LHFS.com
- Step 2 Click on "Existing Customers" at the bottom on the left hand side menu
- Step 3 Click on the state you send your payments to
- Step 4 Click on "Go to Payment Portal"
- Step 5 Click on "Settings & Notifications"
- Step 6 Scroll down to "Loans" and click on "Add Loan"

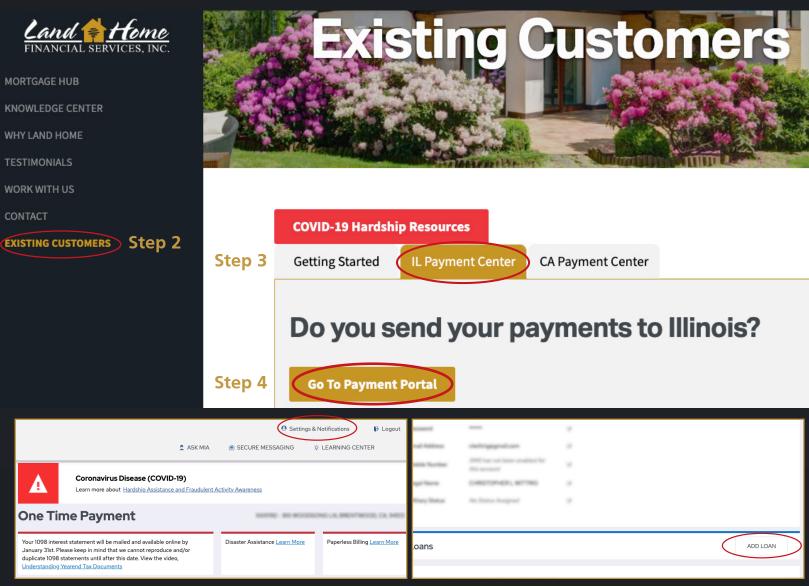

Step 5 Step 6